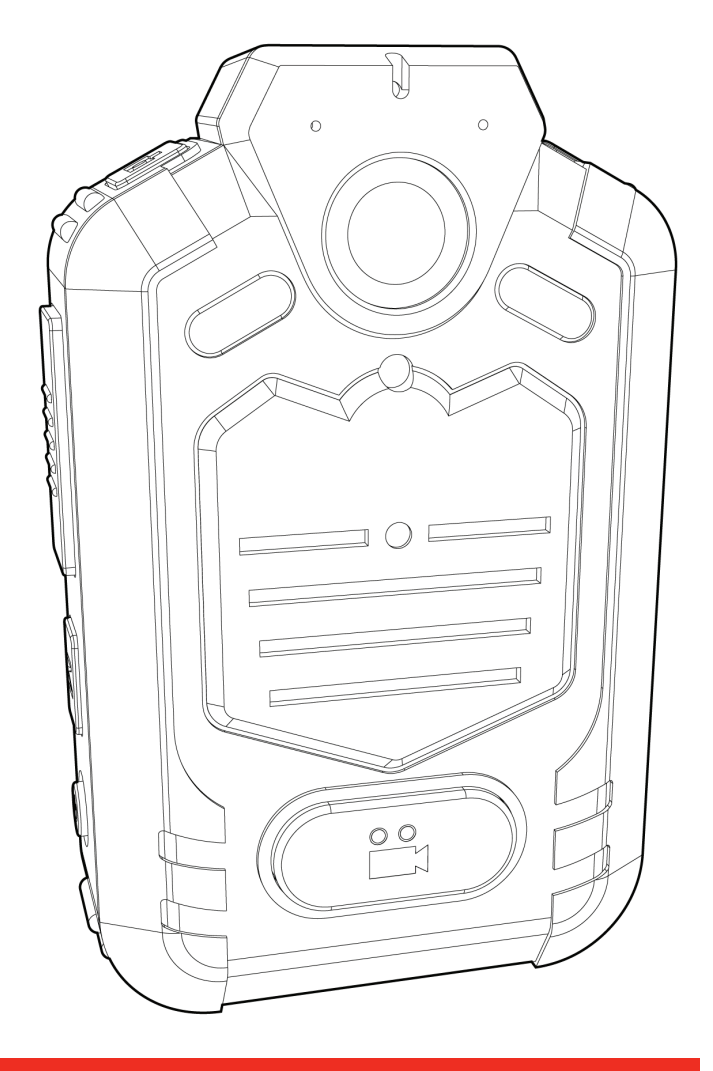

# **SV-BODYCAM USER GUIDE**

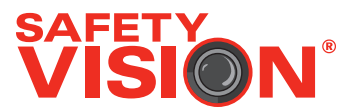

## **SV-BODYCAM USER GUIDE**

#### **Important Notices**

Title: SV-BODYCAM User Guide Document Version: 1 Revision: 3

Safety Vision attempts to provide information contained in this manual based on the latest product information available at the time of publication. However, because of Safety Vision's policy of continual product improvement, Safety Vision reserves the right to amend the information in this document at any time without prior notice.

This material is confidential and the property of Safety Vision. It is shared with your company for the sole purpose of helping you with the operation of the described equipment.

Safety Vision makes no warranty of any kind with regard to this material, including, but not limited to, the implied warranties of merchantability and fitness for a particular purpose. Safety Vision shall not be liable for errors contained herein or for incidental or consequential damages in connection with the furnishing, performance, or use of this material.

Safety Vision expressly disclaims all responsibility and liability for the installation, use, performance, maintenance, and support of thirdparty products. Customers are advised to make their independent evaluation of such products.

No part of this document may be photocopied, reproduced, or translated to another language without the prior written consent of Safety Vision.

Safety Vision® is a registered trademark of Safety Vision, LLC. All other products or name brands mentioned in this document are trademarks of their respective owners. For more information about Safety Vision and its products, go to www.safetyvision.com or call 800-880-8855.

# **Contents**

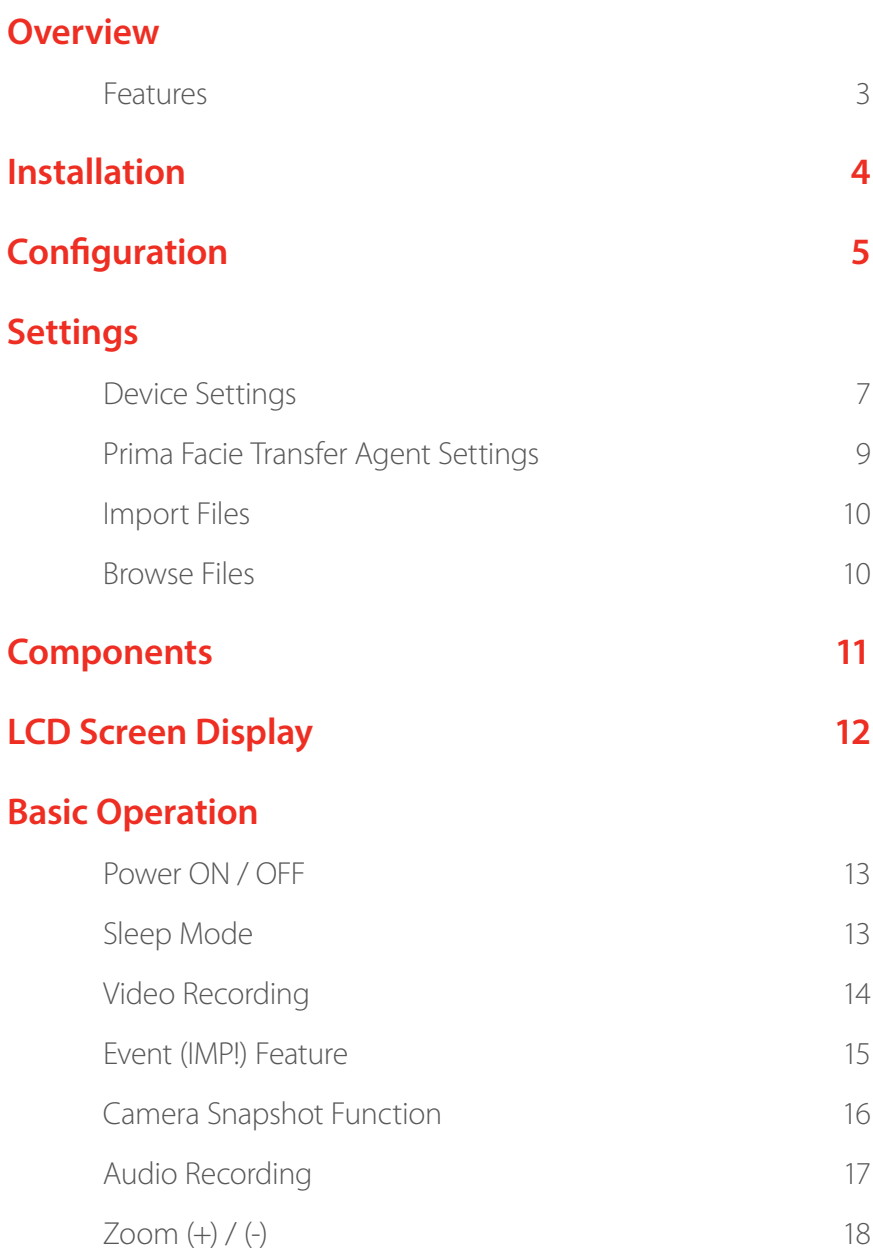

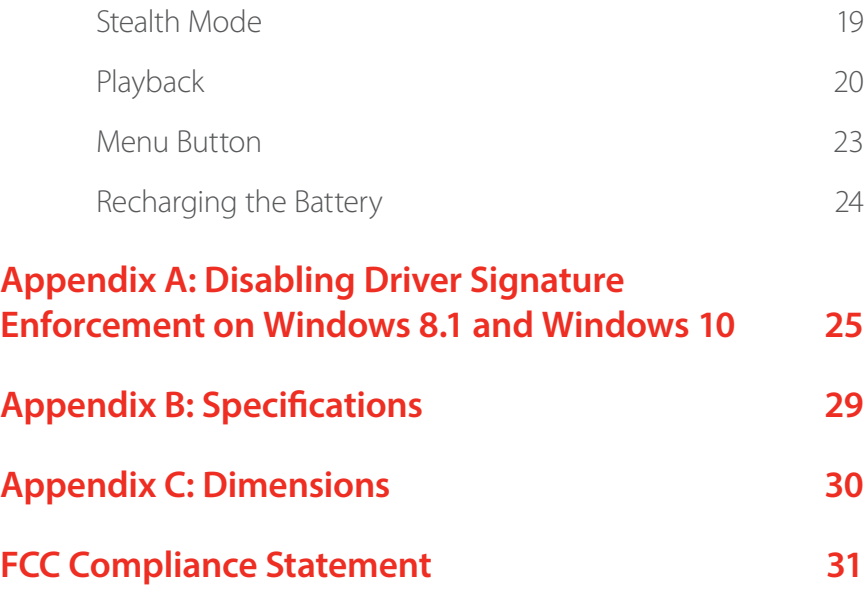

## **Overview**

The SV-BODYCAM delivers outstanding features including 160° wide field of view, super HD video resolution up to 1296p, and infrared night vision with effective distance up to 15 meters. Convenient one-key operation ensures quick access to record video, audio-only files, capture snapshots, as well as playback files on the built-in 2" color LCD screen. With up to 32 GB of internal video storage and up to 9.5 hours of continuous HD recording, the SV-BODYCAM effectively supplies video evidence of every police interaction from the officer's point of view.

#### **Features**

- Touch n' go recording
- Extra wide angle lens
- IR night vision
- Rain proof & dust proof *(IP55)*
- 33MP image resolution
- 360° rotatable crocodile clip
- Rechargeable battery
- Super HD resolution

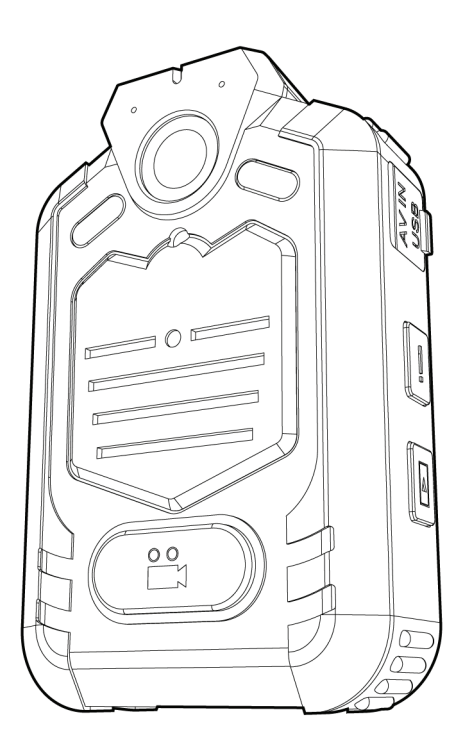

## **Installation**

The SV-BODYCAM requires a USB driver to be installed to properly communicate with a PC and the SV-BODYCAM Local Agent II software.

The appropriate software downloads can be found at Safety Vision's FTP site - Contact your Safety Vision Account Executive for URL and login information to access Safety Vision's FTP site.

*NOTE: Both the USB driver and the Local Agent II software must be installed with Administrator privileges.* 

**Install the USB driver** *FIRST* **and then install Local Agent II.**

*NOTE: Users running Windows 8.1 and Windows 10 MUST disable the Driver Signature Enforcement on the PC in order for the USB driver to be installed properly. Please see Appendix A: Disabling Driver Signature Enforcement on Windows 8.1 and Windows 10 for step-by-step instructions.* 

If prompted by firewall or anti-virus application, allow the file to install.

After installing the USB driver, install the Local Agent II software.

# **Configuration**

The Local Agent II software is used to import files from the SV-BODYCAM unit to the PC.

It contains the configuration settings for both the SV-BODYCAM unit and the Local Agent II software *(e.g. Device ID; Device Password; Device Record Resolution; Transfer Settings etc.)*.

Files are automatically deleted from the SV-BODYCAM after download is complete.

- **1. Connect the SV-BODYCAM to the PC**
	- Insert the SV-BODYCAM into the docking station connected to the PC via the USB cable

**-OR-**

• Connect the SV-BODYCAM directly to the PC via the USB cable

Close or disregard any prompts of messages Windows displays.

#### **2. Open the Local Agent II software**

The SV-BODYCAM Local Agent II software is required to mount the SV-BODYCAM as a hard drive on your PC to securely browse or download recorded data.

Select **YES** if prompted by windows to allow this unknown publisher to make changes to your device.

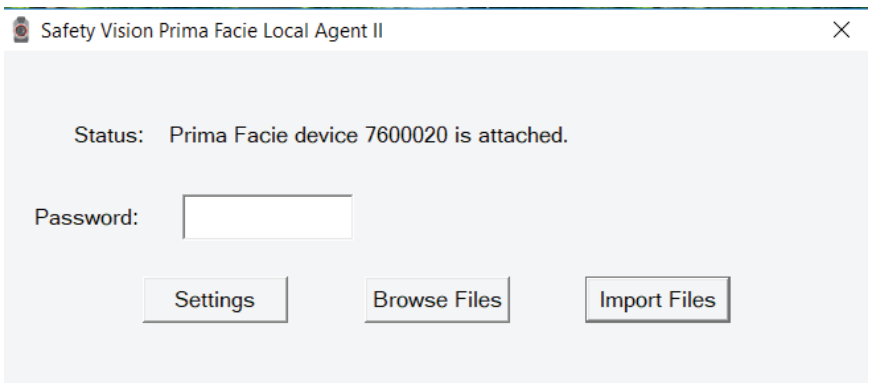

The Local Agent II window appears and displays the name of the SV-BODYCAM unit that is connected.

- **3. Enter the SV-BODYCAM unit's password in the Password field** *The default password is 888888*
- **4. Select one of the three options: Settings, Import Files, or Browse Files** *See the following pages for details. NOTE: After the Browse Files or Import Files options are selected, Settings becomes unavailable. Disconnect and then reconnect the unit to change settings after importing files.*

## **Settings**

Click the **Settings Button** to access the configuration menu for both the SV-BODYCAM and the Local Agent II software. When finished changing settings click **Save Changes**.

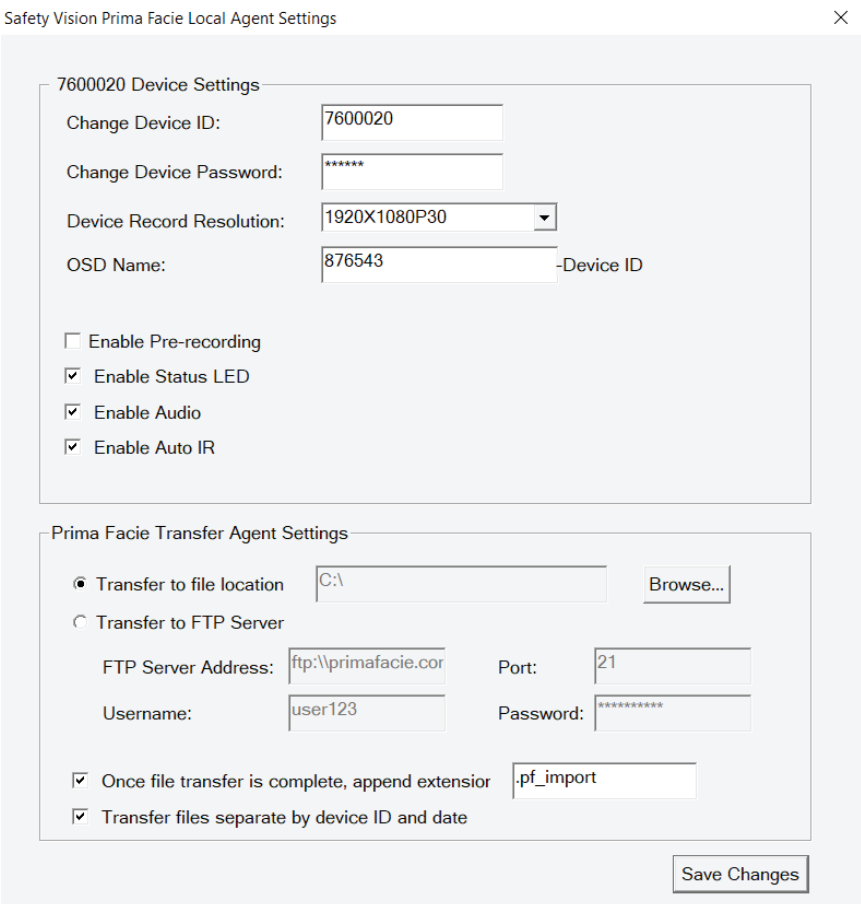

#### **Device Settings**

**Change Device ID:** Enter a unique alphanumeric ID up to 8 characters long for the attached SV-BODYCAM unit. *The Device ID cannot include spaces or special characters.* The Device ID is added to files during the import process.

**Change Device Password:** Enter a unique and secure password for the attached SV-BODYCAM unit up to six *(6)* alphanumeric characters long.

**Device Record Resolution:** Select either **SHD** *(2304 × 1296)*, **FHD** *(1920 × 1080)*, **HD** *(1280 × 720)*, or **D1** *(720 × 480)*.

*NOTE: Higher resolution settings create larger files, which may increase file download times. If you encounter long download times when transferring data, try decreasing the Device Record Resolution settings.* 

**OSD Name:** Enter a unique ID for the attached SV-BODYCAM unit that will appear on the unit's on-screen display and embedded into video and picture files *(can be different from the Device ID)*.

**Enable Pre-recording:** Select this option to record video from before the record **Button** is pressed. The amount of pre-record time is 20 seconds. During pre-record, the status LED indicator located on the front of the unit displays flashing yellow and green. The recording indicator displayed on the LCD screen will be solid green with the time stopping at 20 seconds.

**Enable Status LED:** Deselect this option to turn off the status LED indicator located on the front of the unit.

**Enable Audio:** Deselect this option to turn off audio during video recordings *(audio-only files still record)*.

**Enable Auto IR:** Deselect this option to turn off the automatic IR functionality when encountering low-light conditions.

## **9 SV-BODYCAM USER GUIDE**

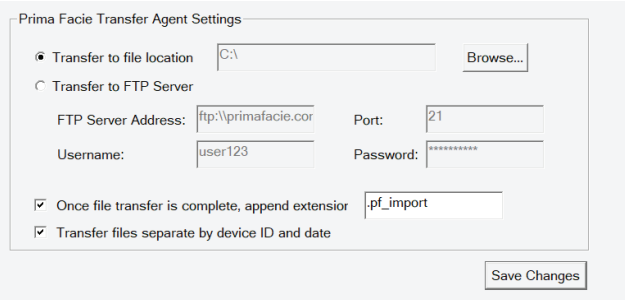

#### **Prima Facie Transfer Agent Settings**

#### When the **Import Files Button** is clicked: Select either:

- 
- **Transfer to file location**

Click the **Browse Button** to select a local directory to which files are imported, or manually enter a file path *(including networked paths)*.

• **Transfer to FTP Server**

Enter the FTP Server Address, Port, Username, and Password of the FTP server to which the files are imported

#### • **Once file transfer is complete, append extension**

Select this option and enter an appropriate file extension in the field to append that to file names after they are imported. These file extensions are used by PrimaView playback software to identify SV-BODYCAM files.

*NOTE: If you will not be using PrimaView playback software to view files, unselect this option to save files in standard AVI form, which can be played back on any standard media player.*

#### • **Transfer files separate by device ID and date**

When this option is selected, Local Agent II automatically creates a folder for each device ID with files organized by date upon import.

## **Import Files**

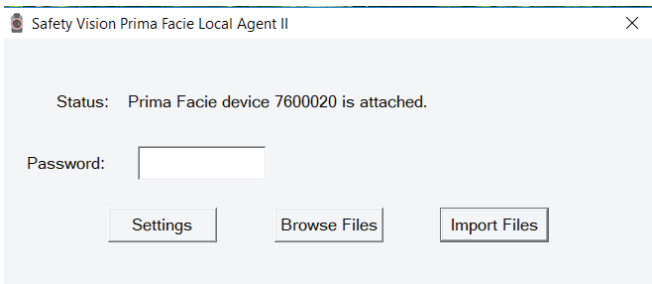

Click the I**mport Files Button** to automatically import all files saved on the SV-BODYCAM to the location specified in the Local Agent II settings as described previously.

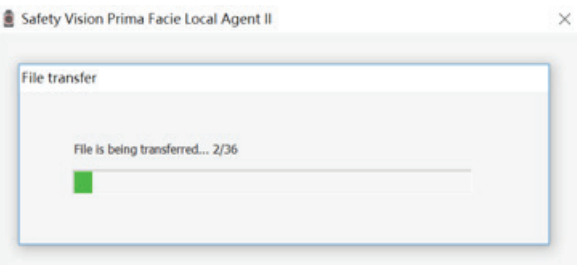

A status bar appears displaying the progress of the transfer. Once the transfer is complete, files are automatically deleted from the SV-BODYCAM.

#### **Browse Files**

Click the **Browse Files Button** to automatically open a Windows file folder, named with the Device ID of the SV-BODYCAM unit.

Recorded media is stored in this file folder. From there, files on the SV-BODYCAM unit can be browsed and transferred to different locations or storage devices manually.

## **11 SV-BODYCAM USER GUIDE**

## **Components**

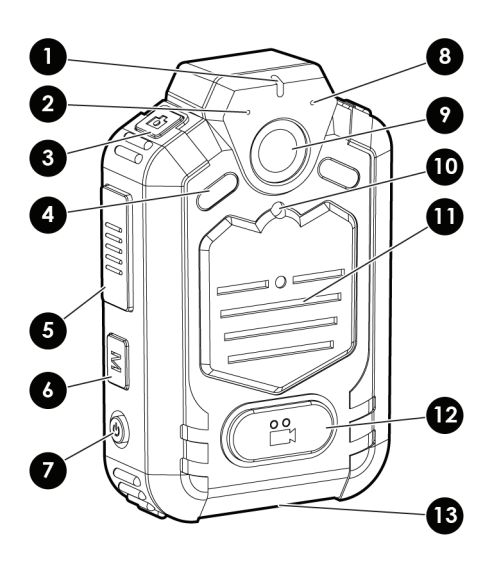

- **1 Status LED Indicator**
- **2 Voice Recording Microphone**
- **3 Camera Snapshot/Zoom (+) Button**
- **4 Infrared (IR) Illuminators**
- **5 Two-Way Radio PTT Button**

*(Under Development)*

- **6 Menu Button**
- **7 Power Button**
- **8 Two-Way Radio Microphone**
- **9 Camera Lens**
- **10 Light Detector**

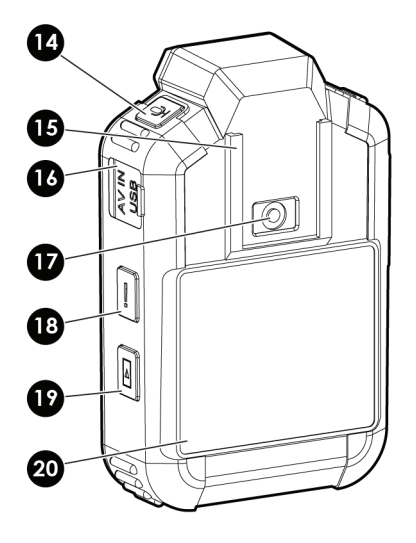

- **11 Audio Speaker**
- **12 Video Record Button**
- **13 Docking Station Connector**
- **14 Audio Record / Zoom (-) Button**
- **15 Crocodile Clip Slot**
- **16 AV IN / USB Interface**
- **17 Reset Button**
- **18 (!) Event Button**
- **19 Playback Button**
- **20 LCD Screen**

## **LCD Screen Display**

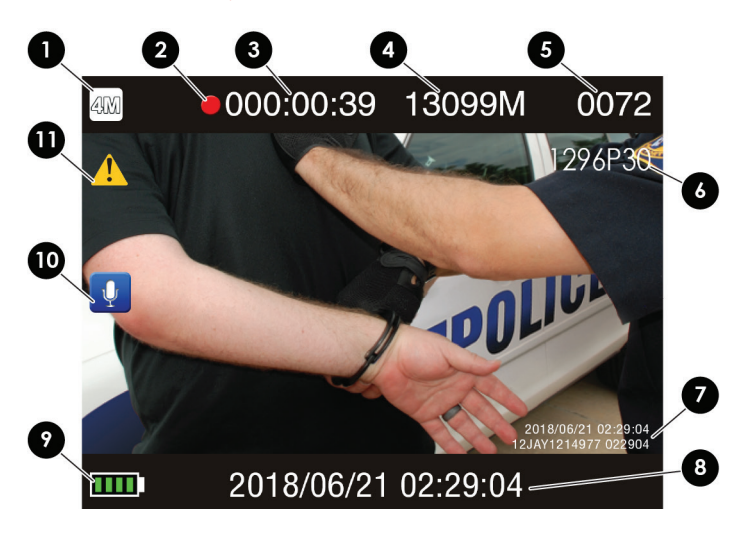

- **1 Photo Resolution:** Displays the photo resolution the unit is configured to
- **2 Recording Indicator:** Displays when video is recording
- **3 Recording Time:** Displays current video recording time
- **4 Available Space Remaining:** Displays the remaining available storage space in megabytes (MB)
- **5 Number of Files Saved:** Displays the total number of all file types saved
- **6 Video Resolution:** Displays the video resolution and frames per second the unit is configured to
- **7 OSD (On-screen Display) Metadata:** Displays the date /time stamp & metadata applied to the recorded file
- **8 Date / Time:** Displays the current date and local time
- **9 Battery Life:** Displays the battery life remaining
- **10 Audio Indicator:** Displays if audio is enabled
- **11 Event (IMP!) Icon:** Displays when the **(!) Event Button** is pressed to mark the file as an important file

## **Basic Operation**

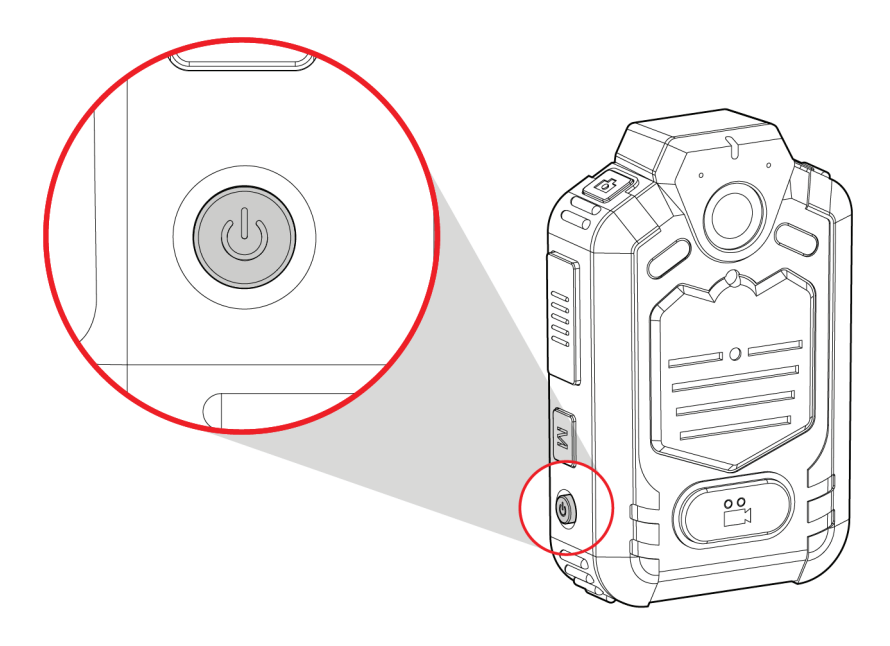

## **Power ON / OFF**

To power on the SV-BODYCAM, press and hold the **Power Button** located on the side of the unit, for two *(2)* seconds until the unit beeps *(the LCD screen will automatically turn on)*.

When powered on, the status LED indicator on the front of the unit displays solid green.

To power off the SV-BODYCAM, press and hold the **Power Button** for two *(2)* seconds, until you hear the power down chime. The unit is now turned off.

#### **Sleep Mode**

After three *(3)* minutes of inactivity, the SV-BODYCAM turns off the LCD screen and enters into sleep mode to conserve power. While in sleep mode, the status LED indicator on the front of the unit displays flashing green. Simply press any button on the SV-BODYCAM to exit sleep mode and to perform the button's respective function.

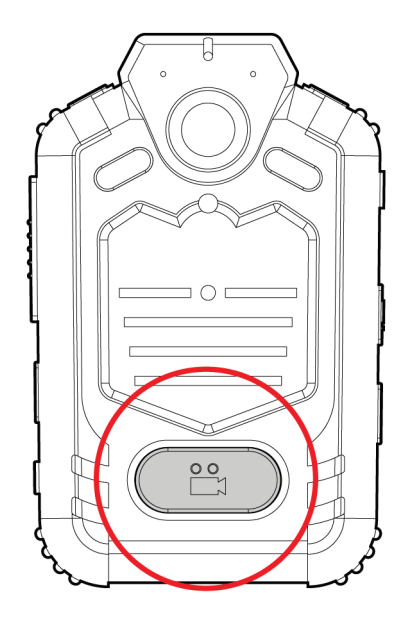

## **Video Recording**

To start a video recording when the unit is powered on, single-press the **Video Record Button** located on the front of the unit, the unit will beep once. The status LED indicator on the front of the unit displays flashing red when video is recording. The recording indicator will also be displayed on the LCD screen.

To start a video recording when the unit is powered off, press and hold the **Video Record Button** for 3 seconds, until the unit beeps. The status LED indicator on the front of the unit displays flashing red when video is recording. The recording indicator will also be displayed on the LCD screen.

To stop a video recording, single-press the **Video Record Button**, the unit will beep once.

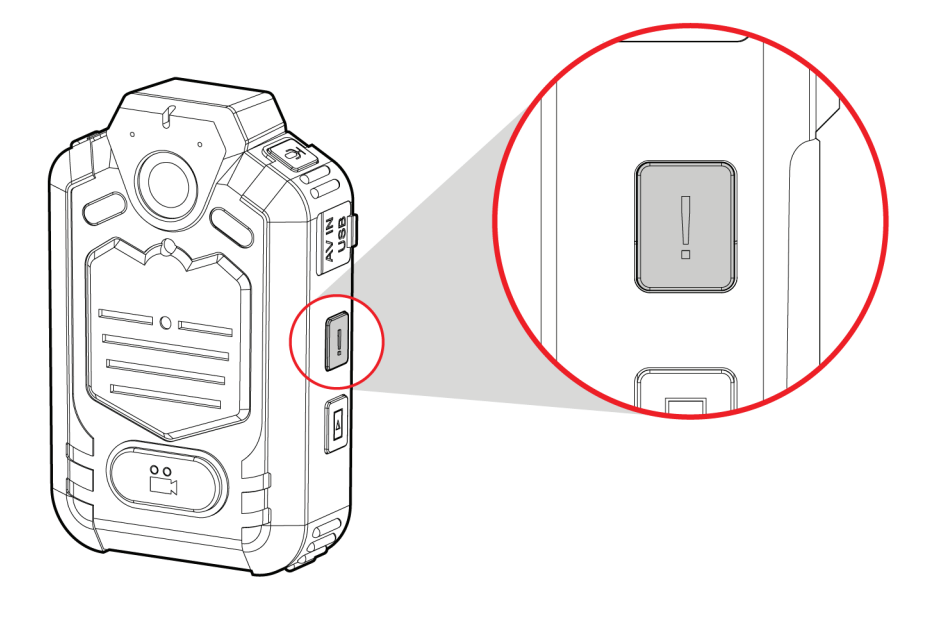

## **Event (IMP!) Feature**

To mark a video recording as an important *(IMP!)* file, press the **(!) Event Button** located on the side of the unit while in recording mode. The Event *(IMP!)* icon will be displayed on the LCD screen. Video recording is now marked and considered as an important *(IMP!)* file.

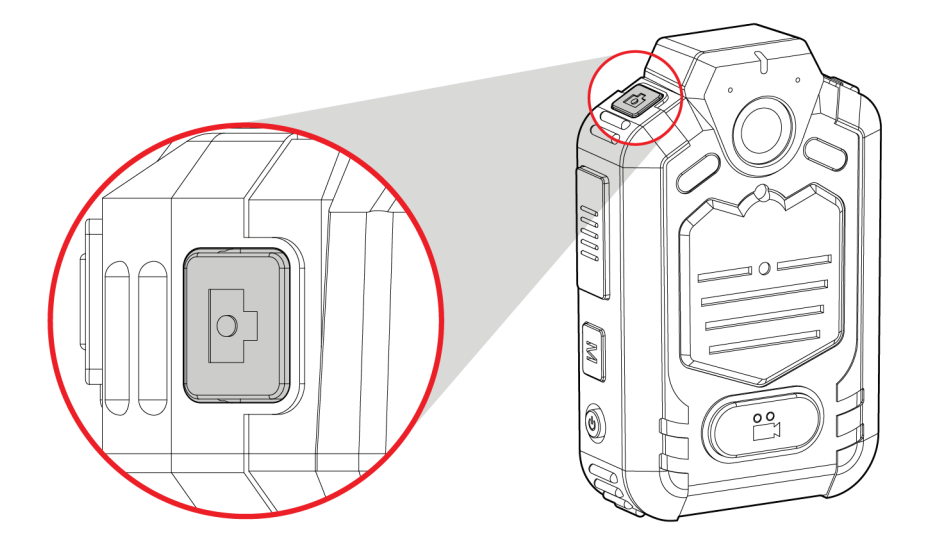

#### **Camera Snapshot Function**

The SV-BODYCAM captures snapshots in JPEG *(.jpg)* format. *NOTE: A snapshot can be captured while video is being recorded.* 

To capture a snapshot image, ensure the unit is powered on *(turn on LCD screen to use as a visual aid when taking snapshots)*. Single-press the **Camera Snapshot Button** to take a photo, the unit will make a camera "shutter" sound.

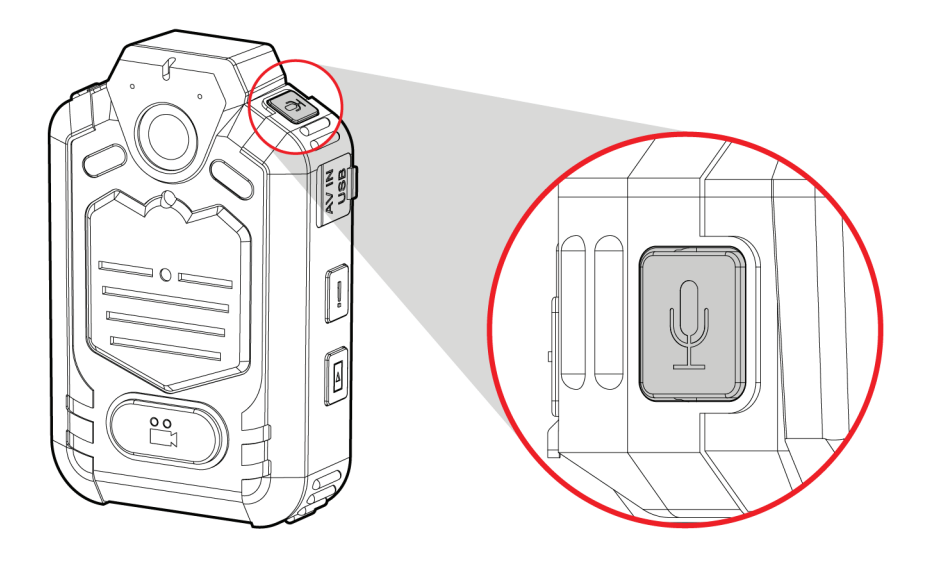

## **Audio Recording**

The SV-BODYCAM records audio-only files in WAV *(.wav)* format. To record an audio-only file, ensure the unit is powered on.

If the LCD screen is also turned on, single-press the **Audio Record Button** located at the top of the unit, to start audio recording.

If LCD screen is turned off, double-press the **Audio Record Button** to turn on the LCD screen and start audio recording.

The status LED indicator on the front of the unit displays flashing yellow when audio-only is recording.

*NOTE: While recording audio-only files, the image on the right will be displayed on the LCD screen.*

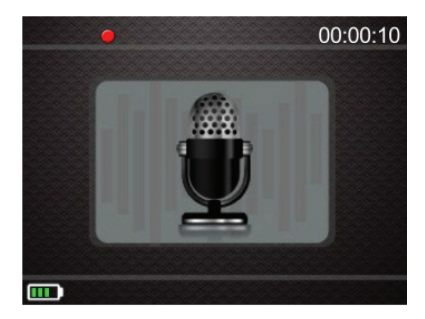

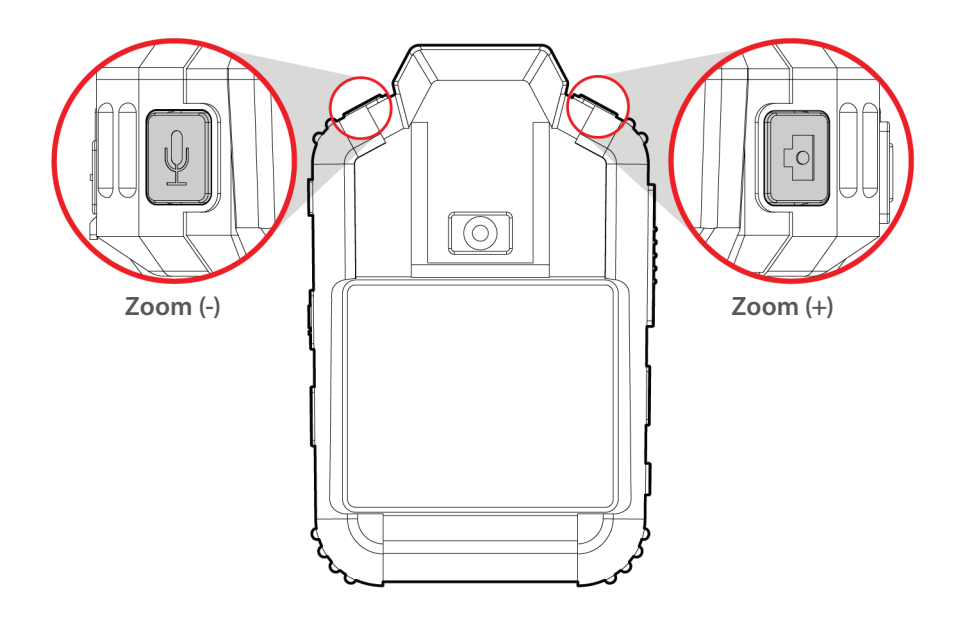

#### **Zoom (+) / (-)** *NOTE: Zoom (+) / (-) can be performed while video is being recorded.*

To Zoom *(+)* in the camera image, press and hold down the **Camera Snapshot / Zoom (+) Button** located at the top of the unit, to activate the digital-zoom feature. The Zoom indicator appears on the LCD screen. Release the **Camera Snapshot / Zoom (+) Button** when the desired zoom is achieved.

To Zoom *(-)* out of the camera image, press and hold down the **Audio Record / Zoom (-) Button** to revert back to the camera's normal focal length. The Zoom indicator appears on the LCD screen. Release the **Audio Record / Zoom (-) Button** when the desired zoom is achieved.

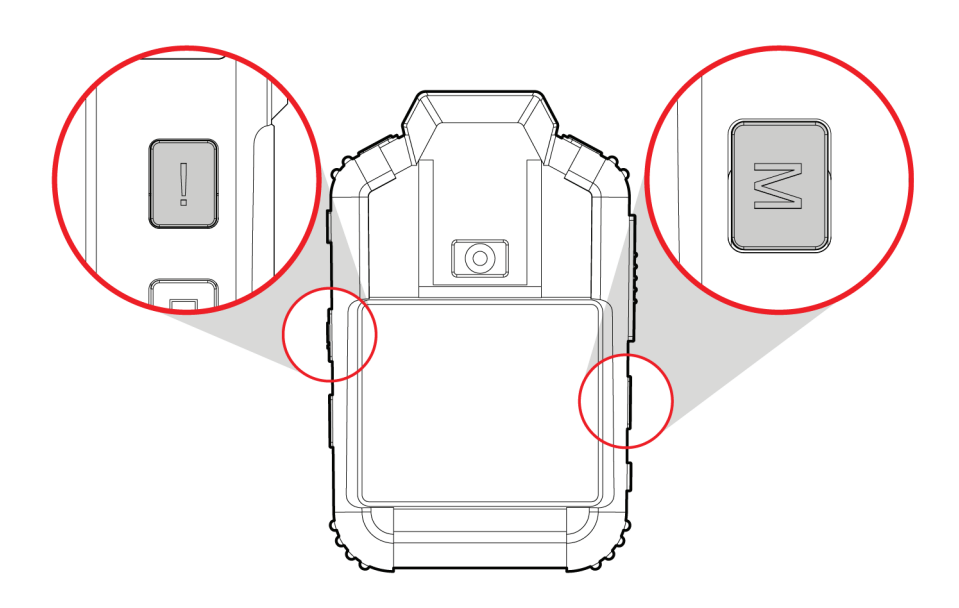

## **Stealth Mode**

Stealth mode can be enabled/disabled using a two-button operation: Press and hold the **Menu Button** while quickly pressing the **(!) Event button** to enable/disable Stealth Mode.

*(The Status LED indicator on the front of the unit and the LCD screen will be turned off during stealth mode)*.

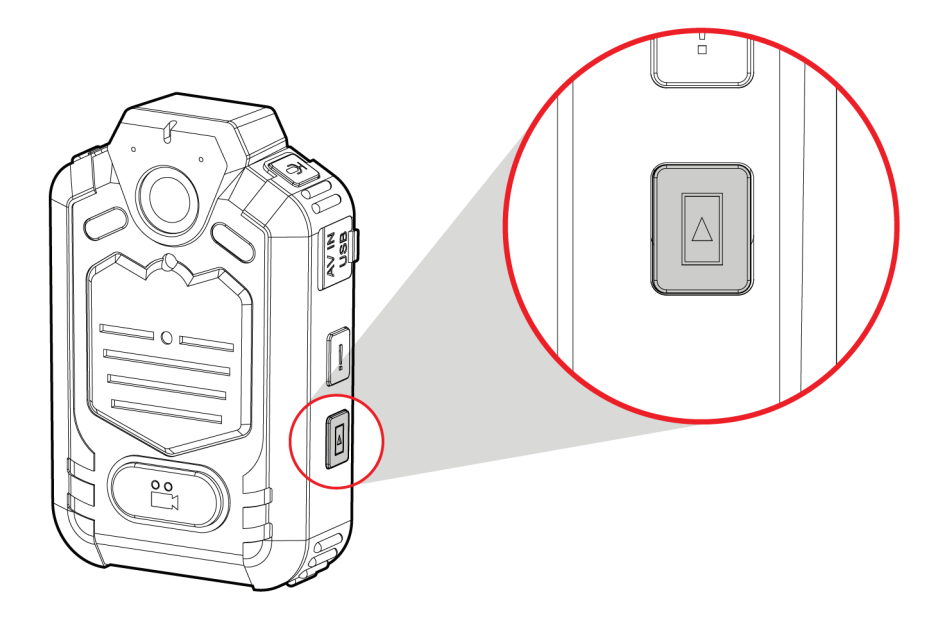

#### **Playback**

Video files, snapshots, audio-only files, and IMP video files, can all be reviewed on the SV-BODYCAM's LCD screen.

To access and review previously recorded files, ensure the unit is powered on. Single-press the **Playback Button** located on the side of the unit. The playback menu will be displayed and the unit will now be in Playback Mode.

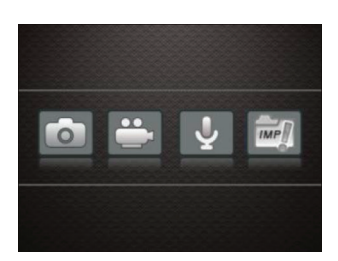

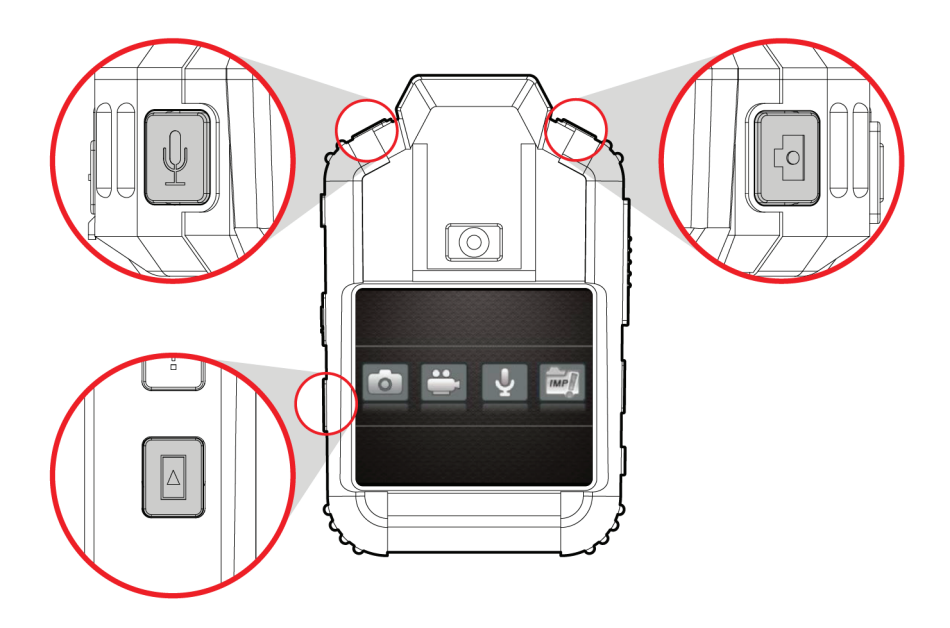

To navigate the Playback Menu, use the **Camera Snapshot Button** to scroll right, and the **Audio Record Button** to scroll left, to select the folder of the type of files to review. To open the selected folder, single-press the **Playback Button** to review the files.

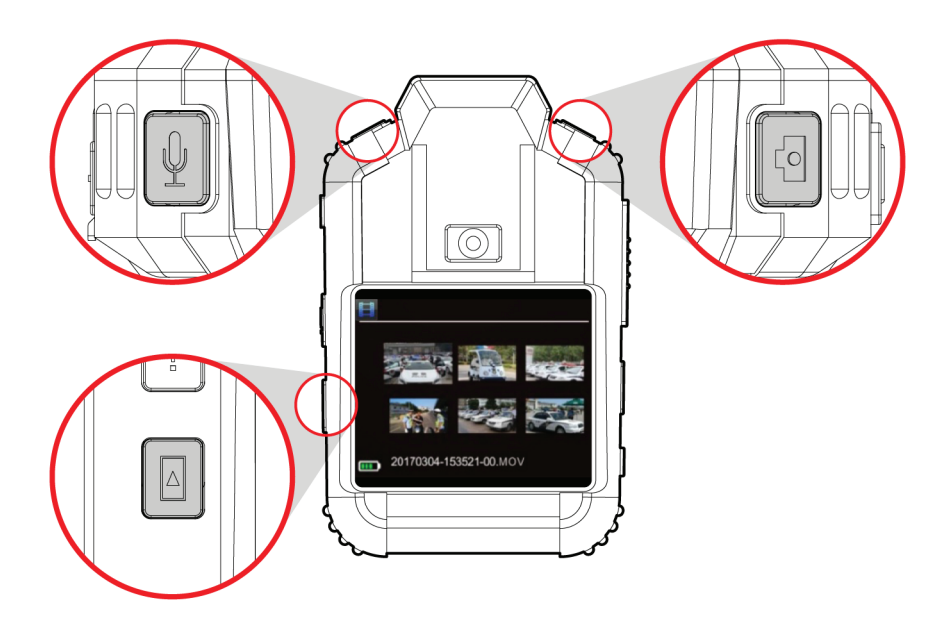

After opening the selected folder, thumbnails of the files are displayed. Use the **Camera Snapshot Button** to scroll right, and the **Audio Record Button** to scroll left, to navigate to the desired thumbnail. To view the chosen file, single-press the **Playback Button**. The thumbnail will then be displayed in full-screen.

When in full-screen view, for all video files, IMP video files, and audio file types, press the **Playback Button** a second time to begin playing the chosen video or audio file.

*NOTE: While playing a video or audio file, the Camera Snapshot Button functions as fast-forward, the Audio Record Button functions as rewind, and the Playback Button functions as play/pause.* 

When playback is over, the LCD screen will automatically return to the thumbnail view.

To exit Playback Mode, single-press the **Menu Button** located on the side of the unit, to return the SV-BODYCAM back into normal operation mode.

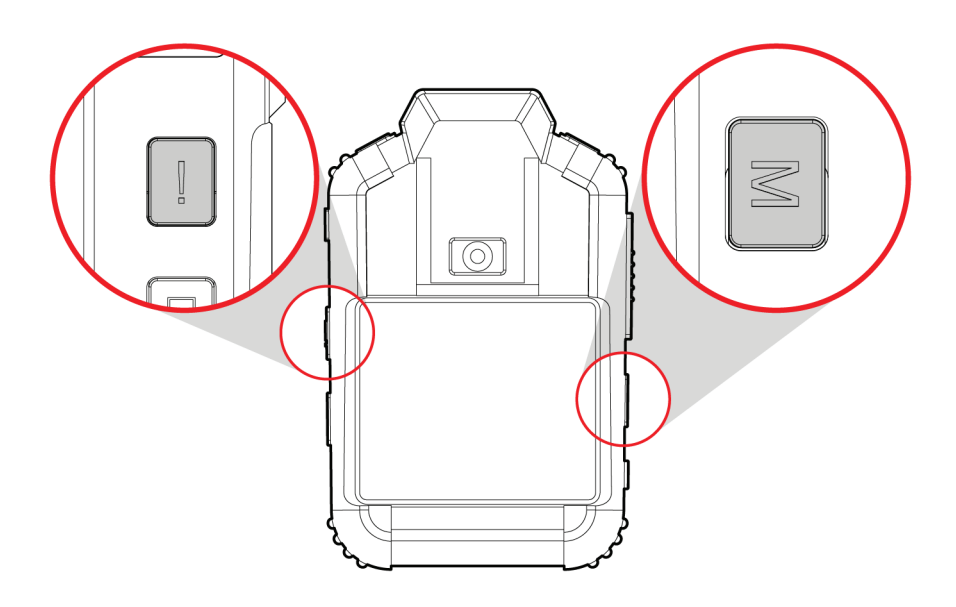

#### **Menu Button**

The SV-BodyCam includes a **Menu Button** that displays a Password Entry screen. *(For SV Technician use only)*

To exit out of the Password entry screen, single-press the **(!) Event Button** located on the side of the unit.

#### **Recharging the Battery**

The SV-BODYCAM is provided with built-in rechargeable batteries. When low battery occurs, the SV-BODYCAM gives a sound for prompting and an icon prompt will also be shown on the screen.

#### **Using the Docking Station**

Plug the AC power adapter to an appropriate power source and connect it to the docking station. The status LED indicator located on the docking station will display solid green when receiving power.

Insert the SV-BODYCAM firmly into the docking station. The status LED indicator on the SV-BODYCAM will display solid red when charging, and turns off when full charging is achieved.

*NOTE 1: It is recommended to power off the SV-BODYCAM to charge the batteries. The unit will power off automatically after 2 minutes when charging; If the SV-BODYCAM has the Pre-record function turned on, the unit must be powered off first before charging.*

*NOTE 2: In order to make the battery fully charged, it is recommended to only disconnect the charging cable/adaptor when the status LED indicator located on the front of the SV-BODYCAM is off.*

*NOTE 3: Charge the batteries once every 3 months during long-term non-use, to avoid failure of the batteries.*

*NOTE 4: The SV-BODYCAM is also available to charge by car charger, and multibay docking station.*

## **Appendix A: Disabling Driver Signature Enforcement on Windows 8.1 and Windows 10**

The process to disable Driver Signing Enforcement has changed in Windows 8.1 and Windows 10. Following these directions will temporarily disable enforcement. Enforcement will be re-enabled upon a reboot of the PC.

The new switch /o in the shutdown command allows you to restart your computer going straight to the advanced boot options. Press **Win + R** and type the following command, and press **Enter**.

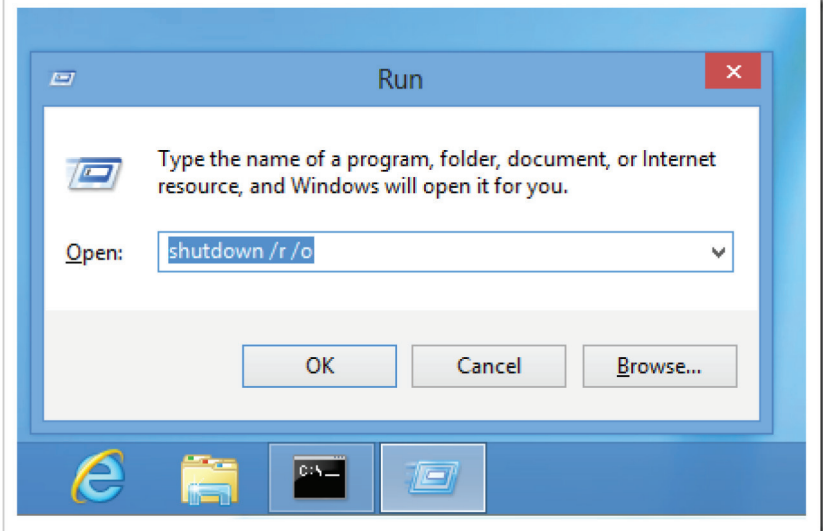

*Shutdown /r /o*

*NOTE: The following steps will need to be performed by the customer. These steps are performed pre-boot and cannot be performed remotely.*

*WARNING: These steps can cause major issues if performed incorrectly! \*\*BE CAREFUL!\*\**

The PC will reboot and go into the Advanced Options window. Select the

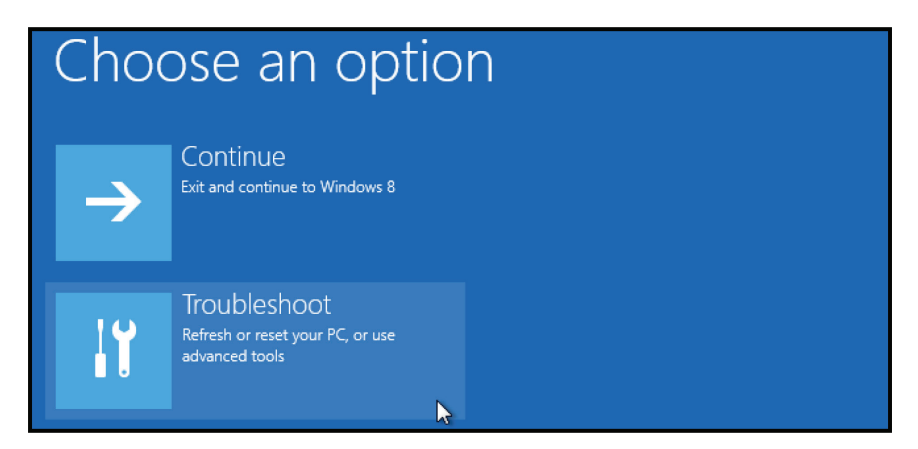

#### **Troubleshoot** option.

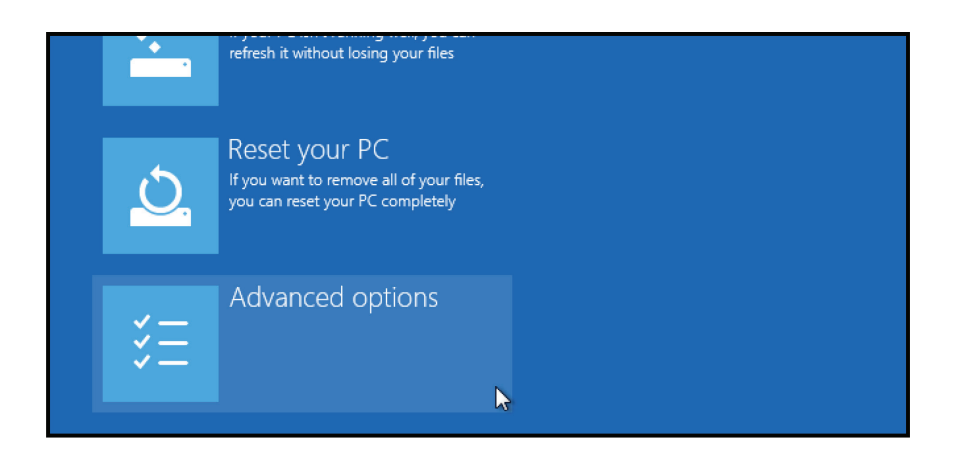

On the next screen, select **Advanced Options**.

# Advanced options

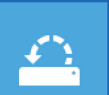

#### **System Restore** Use a restore point recorded on your

PC to restore Windows

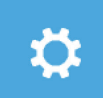

#### **Startup Settings**

Change Windows startup behavior

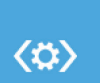

**Startup Repair** Fix problems that keep Windows from loading

On the next screen, select **Startup Settings**.

# Restart to change Windows options such as: · Enable low-resolution video mode · Enable debugging mode · Enable boot logging · Enable Safe Mode · Disable driver signature enforcement · Disable early-launch anti-malware protection · Disable automatic restart on system failure

On the next screen, click the **Restart Button**.

On the next screen, press the **7** or **F7** key to select "**Disable driver signature enforcement**".

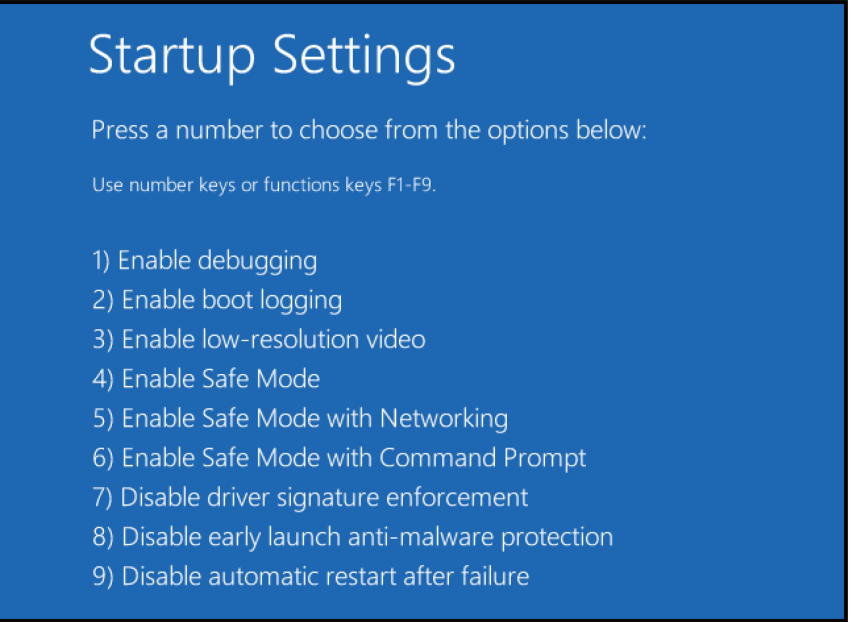

After performing these steps, your PC will reboot and you will be able to install unsigned drivers without any error message.

## **Appendix B: Specifications**

**IMAGE SENSOR** CMOS sensor

**LCD** 2.0" High light LCD

**LENS** F/NO=2.5, 160° wide angle lens

**STORAGE** 32 GB

#### **VIDEO RESOLUTION**

**SHD** *(2304 × 1296)*, **FHD** *(1920 × 1080)*, **HD** *(1280 × 720)*, **WVGA** *(848 × 480)*

**FRAME RATE**

30 fps *(all channels, all resolutions)*, HD up to 60 fps

#### **FILE COMPRESSION**

**Video:** MP4/H.264**, Image:** JPEG**, Audio:** WAV

#### **CONTINUOUS VIDEO RECORDING TIME**

Around 9.5 hours *(HD)* without external camera

#### **CONTINOUS AUDIO RECORDING TIME**

Around 9 hours without external camera

**MINIMUM ILLUMINATION** 0.1 Lux *(at F1.2, color mode)*

**INFRARED ILLUMINATORS**  6

**IR DISTANCE** 15m

**INPUTS** Mini USB 2.0

**IP RATING** IP55

**OPERATING TEMPERATURE** -22° F ~ 131° F *(-30° C ~ 55° C)*

**STORAGE TEMPERATURE**  $-40^{\circ}$  F  $\sim$  149° F ( $-40^{\circ}$  ( $\sim$  65° C)

**RECHARGING/STANDBY TIME** ~5 hours/~12 hours

**DIMENSIONS (W × H × D)** 2.4 × 3.7 × 1.2in *(60 × 94 × 30mm)*

**WEIGHT** .31 lb *(.14 kg) (with battery)*

**BUILT-IN BATTERY** 3200mAh

**PART NUMBER** SV-PRIMAFACE32G

# **Appendix C: Dimensions**

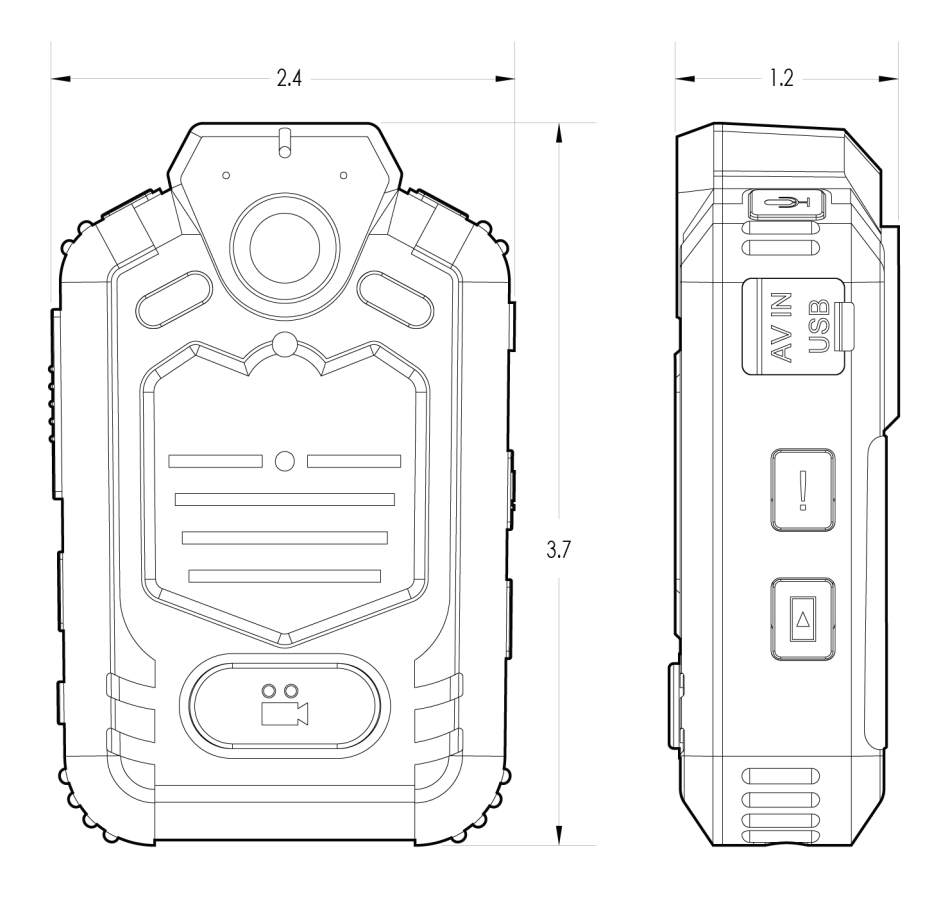

## **FCC Compliance Statement**

#### **NOTE**

This device has been tested and found to comply with the limits for a Class A digital device, pursuant to part 15 of the FCC Rules. These limits are designed to provide reasonable protection against harmful interference when the equipment is operated in a commercial environment. This equipment generates, uses, and can radiate radio frequency energy and, if not installed and used in accordance with the instruction manual, may cause harmful interference in which case the user will be required to correct the interference at his own expense.

#### **CAUTION**

Any changes or modifications in construction of this device which are not expressly approved by the party responsible for the compliance could void the user's authority to operate the equipment.

#### **CORPORATE HEADQUARTERS**

6100 W. Sam Houston Pkwy. N. Houston, TX 77041-5113 www.safetyvision.com

Main: 713.896.6600 Toll Free: 800.880.8855 Fax: 713.896.6640

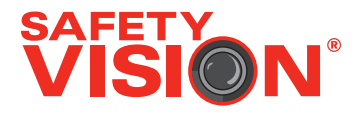